# **Thunderbird91.4.0(Windows11)IMAP 設定方法**

<メールソフトを手動で設定する>※新規でアカウントを作成する場合

# **1. Thunderbird を起動します**

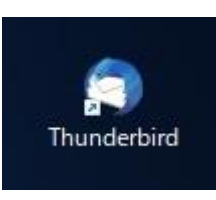

**2. ヘッダーの「メニュー」から「新規作成」を クリックします**

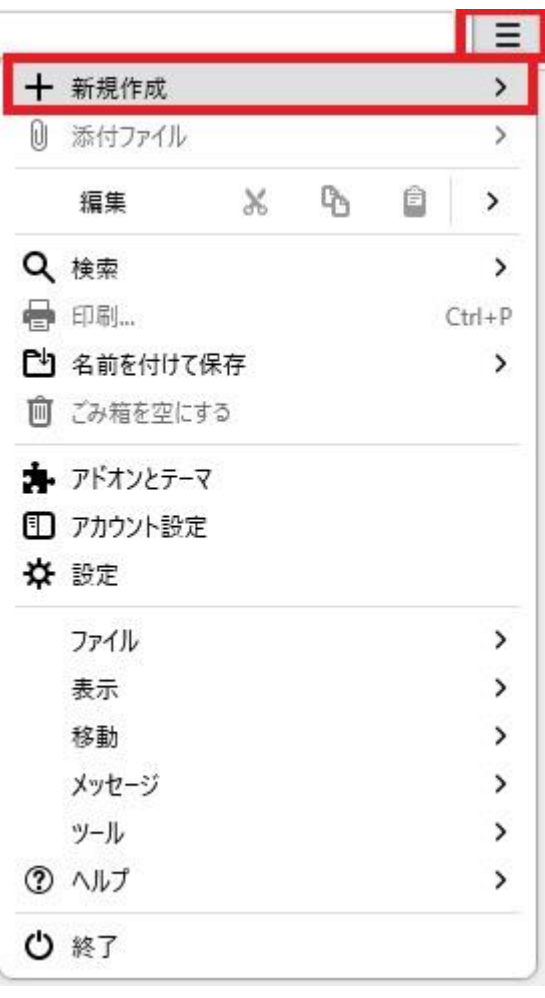

**3. 「新規作成」から「既存のメールアカウント」 をクリックします**

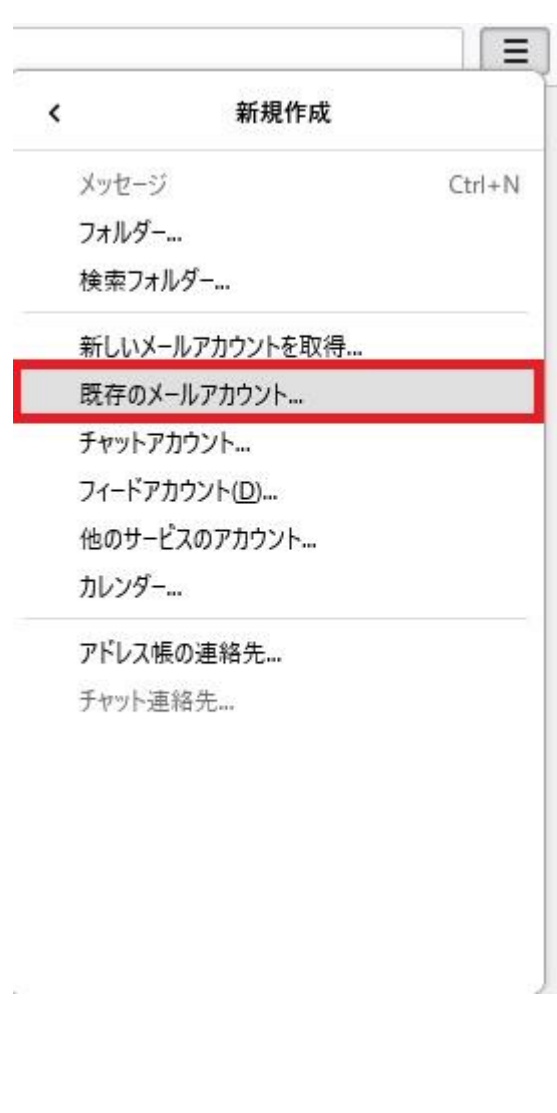

**4. 「既存のメールアドレスのセットアップ」画 面で以下のように設定し、「手動設定」を クリックします**

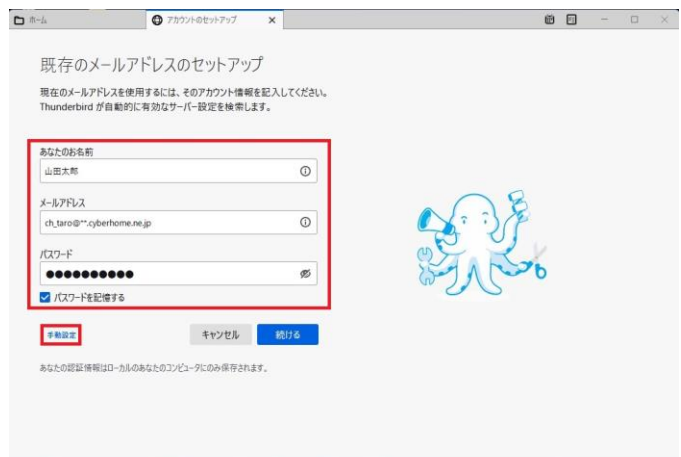

- ・ あなたのお名前: [名前] を入力(漢字、ローマ 字等任意のものを入力) 例)山田太郎 ※差出人名として表示されます
- ・ メールアドレス: [メールアドレス] を入力 例) ch\_taro@\*\*.cyberhome.ne.jp ※@の後ろの"\*\*"は、お客様によって異なります
- ・ パスワード: [メールアドレスパスワード] を 入力 ※セキュリティ保護のため、パスワードは「●」で表示

されます

**5. 「手動設定」を以下のように設定し、「再テ スト」をクリックします**

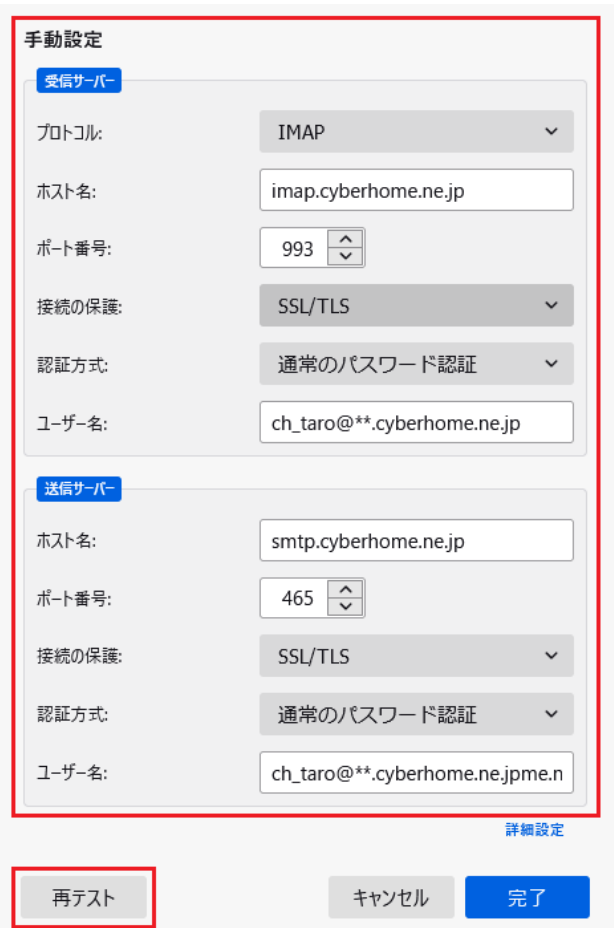

## ■ 受信サーバー

- ・ プロトコル: IMAP を選択
- ・ ホスト名: imap.cyberhome.ne.jp を入力
- ・ ポート番号: 993 を入力
- 接続の保護: SSL/TLS を選択
- ・ 認証方法: 通常のパスワード認証 を選択
- ・ ユーザー名: [メールアドレス] が入力されてい ることを確認 例)ch\_taro@\*\*.cyberhome.ne.jp ※@の後ろの"\*\*"は、お客様によって異なります

## **■送信サーバー**

- ホスト名: smtp.cyberhome.ne.jp を入力
- ・ ポート番号: 465 を入力
- ・ 接続の保護: SSL/TLS を選択
- ・ 認証方法: 通常のパスワード認証 を選択
- ・ ユーザー名: [メールアドレス] が入力されてい ることを確認 例) ch\_taro@\*\*.cyberhome.ne.jp ※@の後ろの"\*\*"は、お客様によって異なります

**6. 「次のアカウント設定が、指定された サーバーを調べることにより見つかりまし た」が表示されることを確認します**

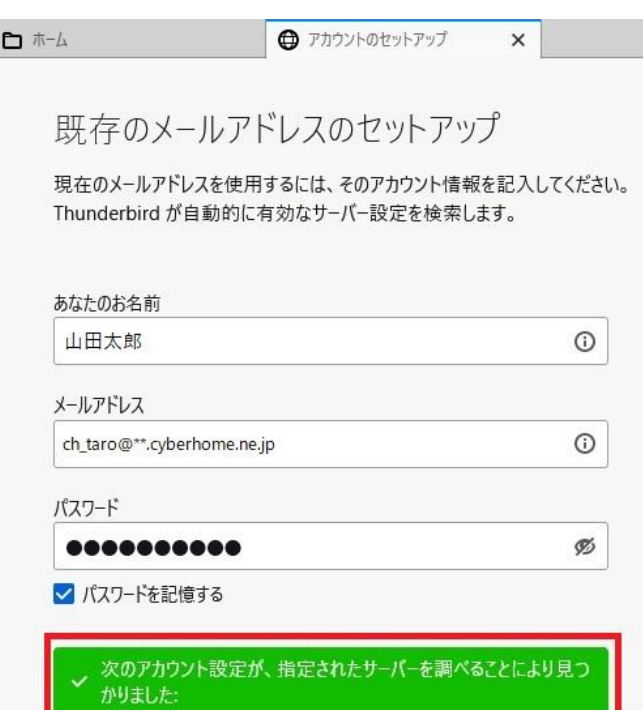

# **7. 「詳細設定」をクリックします**

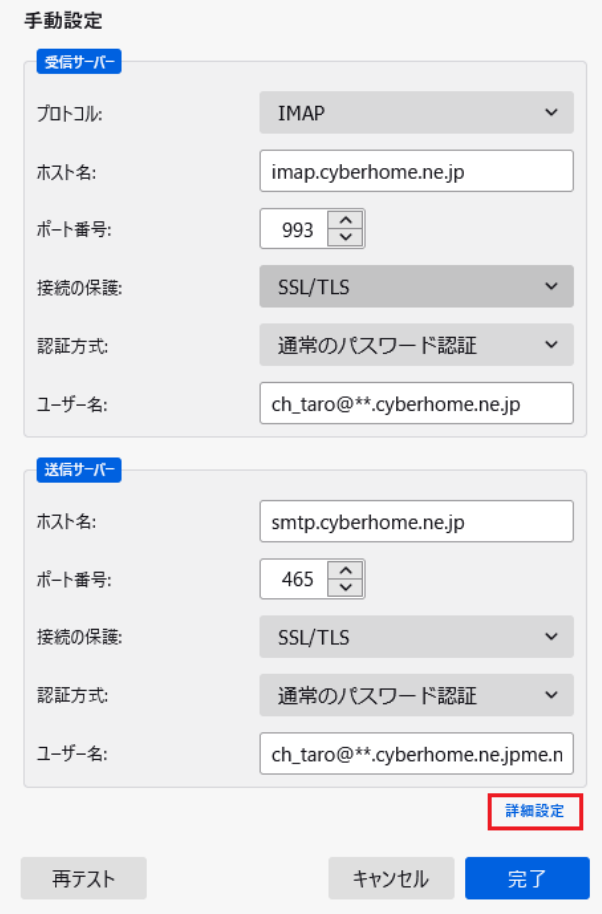

**8. 「詳細設定の確認」のポップアップが表示さ れるので「OK」をクリックします**

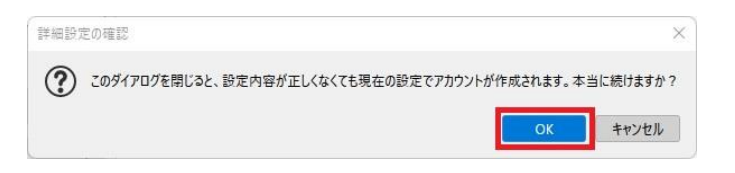

**9. 「アカウント設定」画面の「サーバー設定」 で赤枠内を以下のように設定します ※その他項目は任意で設定します**

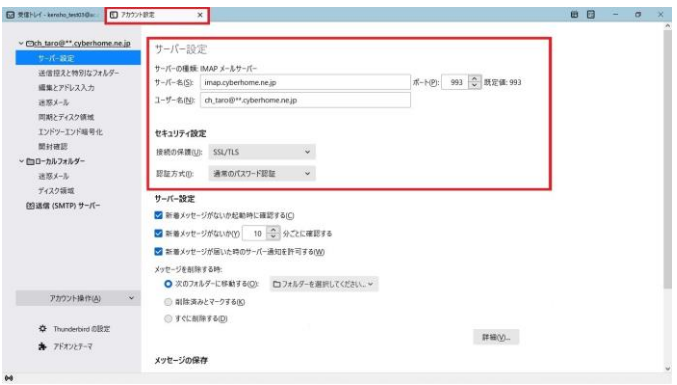

- ・ サーバーの種類: IMAP メールサーバー と表示 されていることを確認
- ・ サーバー名: imap.cyberhome.ne.jp を入力
- ・ ポート: 993 を入力
- ・ ユーザー名: [メールアドレス] が入力されてい ることを確認 例)ch\_taro@\*\*.cyberhome.ne.jp ※@の後ろの"\*\*"は、お客様によって異なります

## **■セキュリティ設定**

- 接続の保護: SSL/TLS を選択
- ・ 認証方式: 通常のパスワード認証 を選択

## **10. メニューから「送信(SMTP)サーバー」 を選択し、「編集」をクリックします**

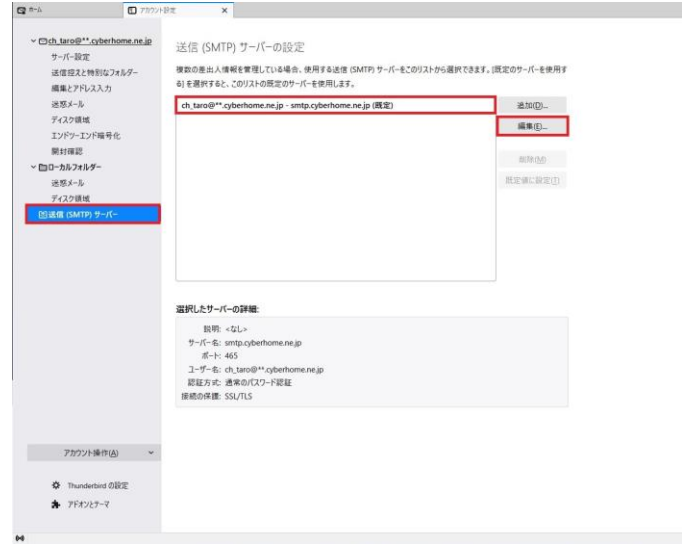

※枠内より、お使いになる送信(SMTP)サーバーを 選択します

**11. 「送信(SMTP)サーバー」画面で以下の ように設定し、「OK」をクリックします**

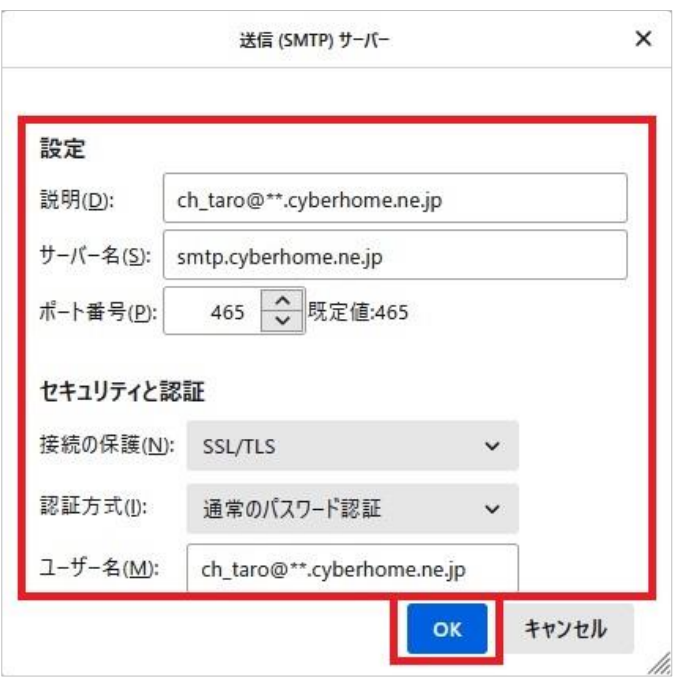

#### **■設定**

- 説明: [メールアドレス] 等、わかりやすい名前 を入力 例) ch\_taro@\*\*.cyberhome.ne.jp ※@の後ろの"\*\*"は、お客様によって異なります
- ・ サーバー名: smtp.cyberhome.ne.jp を入力
- ・ ポート番号: 465 を入力

### ■**セキュリティと認証**

- ・ 接続の保護: SSL/TLS を選択
- ・ 認証方式: 通常のパスワード認証 を選択
- ・ ユーザー名: [メールアドレス] が入力されてい ることを確認 例)ch\_taro@\*\*.cyberhome.ne.jp ※@の後ろの"\*\*"は、お客様によって異なります
- **12. 「送信(SMTP)サーバーの設定」画面が 表示されたら、「アカウント設定」画面の タブを閉じて設定は完了です**

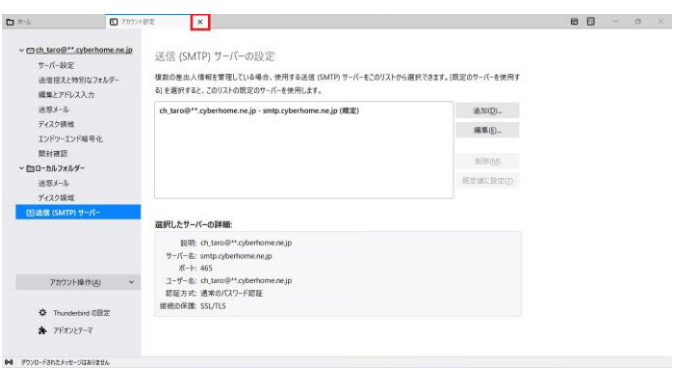

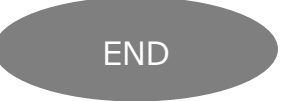

# **Thunderbird91.4.0(Windows11)IMAP 設定方法**

<メールソフトを手動で設定する>※作成済みアカウントの設定を変更する場合

**1. Thunderbird を起動します**

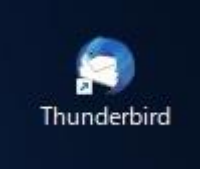

**2. ヘッダーの「メニュー」から「アカウント 設定」をクリックします**

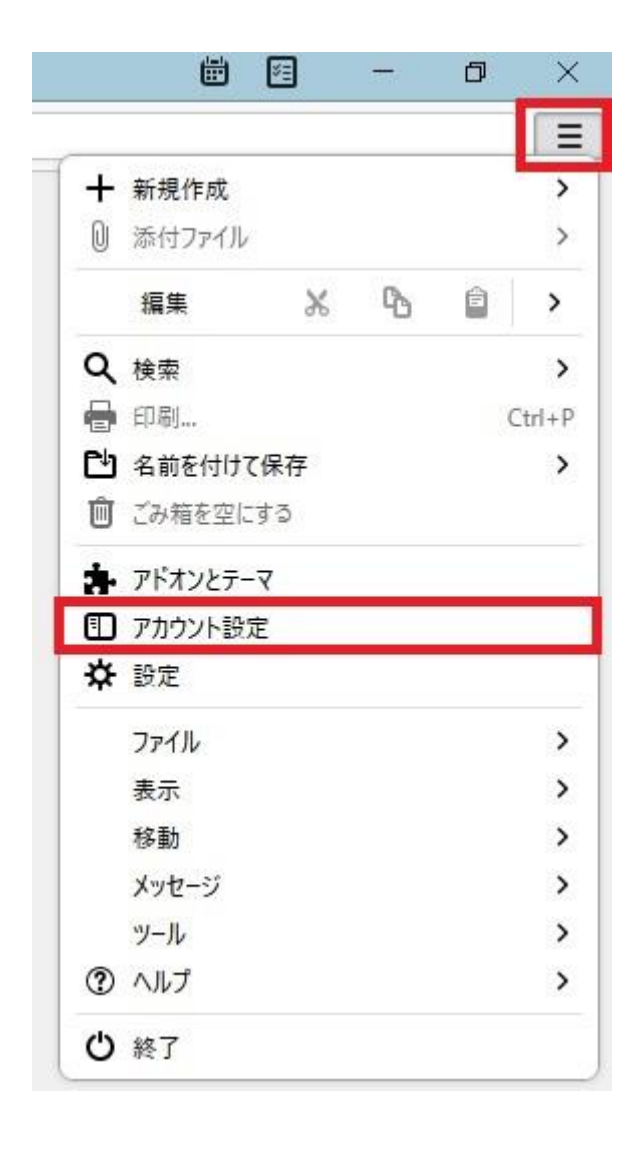

## **3. 「アカウント設定」画面が開きます**

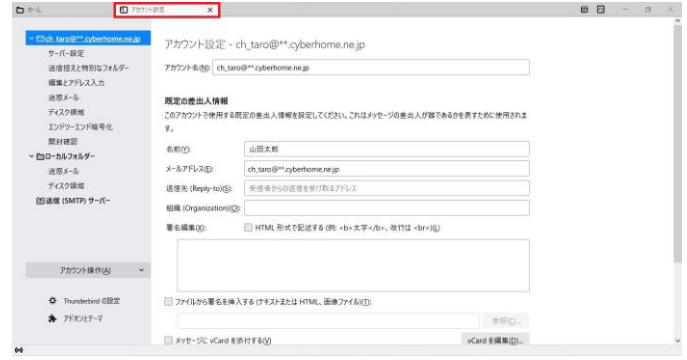

# **4. メニューから「サーバー設定」を選択し、 赤枠内を以下のように設定します ※その他項目は任意で設定します**

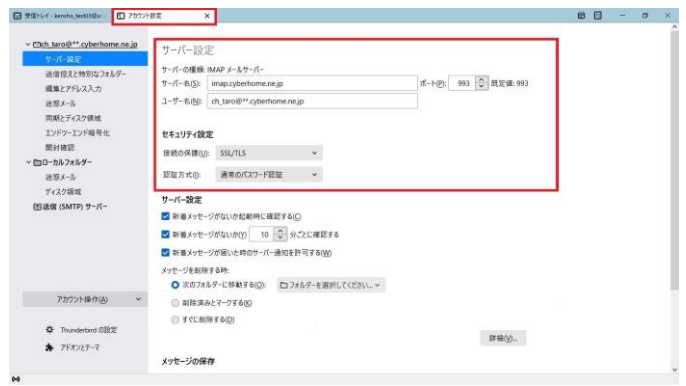

- ・ サーバーの種類: IMAP メールサーバー と表示 されていることを確認
- ・ サーバー名: imap.cyberhome.ne.jp を入力
- ・ ポート: 993 を入力
- ・ ユーザー名: [メールアドレス] が入力されてい ることを確認 例)ch\_taro@\*\*.cyberhome.ne.jp ※@の後ろの"\*\*"は、お客様によって異なります

## **■セキュリティ設定**

- ・ 接続の保護: SSL/TLS を選択
- ・ 認証方式: 通常のパスワード認証 を選択

# **5. メニューから「送信(SMTP)サーバー」を 選択し、「編集」をクリックします**

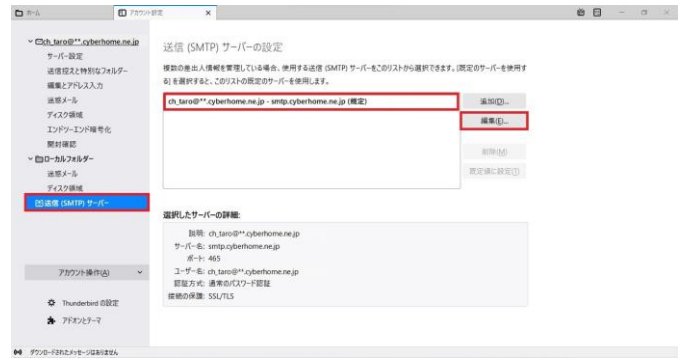

※枠内より、お使いになる送信(SMTP)サーバーを 選択します

## **6. 「送信(SMTP)サーバー」画面で以下のよ うに設定し、「OK」をクリックします**

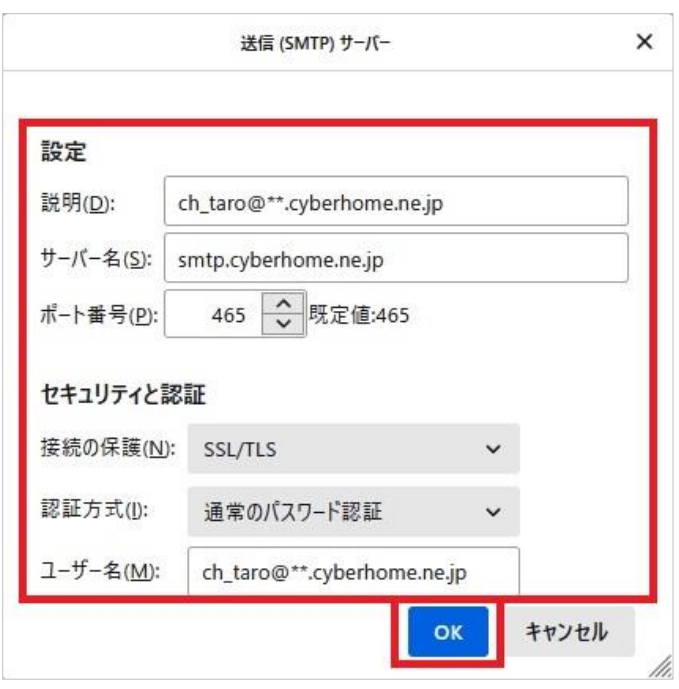

#### **■設定**

- 説明: [メールアドレス] 等、わかりやすい名前 を入力 例)ch\_taro@\*\*.cyberhome.ne.jp ※@の後ろの"\*\*"は、お客様によって異なります ・ サーバー名: smtp.cyberhome.ne.jp を入力
- ・ ポート番号: 465 を入力

## ■**セキュリティと認証**

- ・ 接続の保護: SSL/TLS を選択
- ・ 認証方式: 通常のパスワード認証 を選択
- ・ ユーザー名: [メールアドレス] が入力されてい ることを確認 例)ch\_taro@\*\*.cyberhome.ne.jp ※@の後ろの"\*\*"は、お客様によって異なります
- **7. 「送信(SMTP)サーバーの設定」画面が表 示されたら、「アカウント設定」画面のタ ブを閉じて設定は完了です**

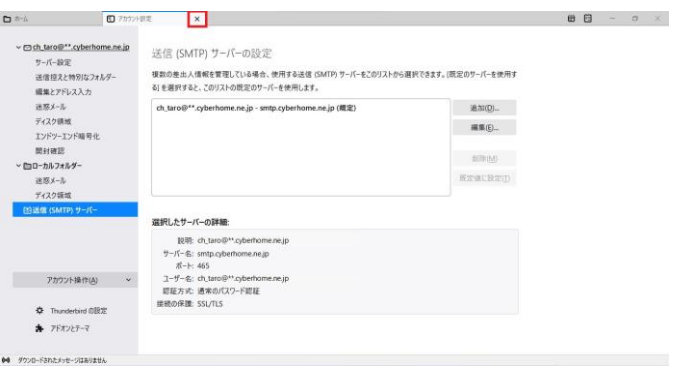

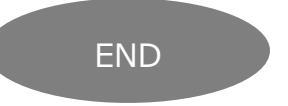